## [Request]

One SSID for 2.4G b/g with WEP the other SSID for 5G a/n with WPA [DWC-1000]

1. Status > Access Point Info > Aps Summary Choose your AP and click "Manage".

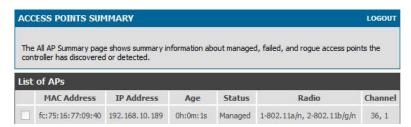

2. Advances > AP Profile > Configure Radio

In the default setup we have two of different Radio type 802.11a/n and 802.11b/g/n We have to change 802.11b/g/n this radio mode to 802.11b/g only because we have to use WEP in this radio after then save settings.

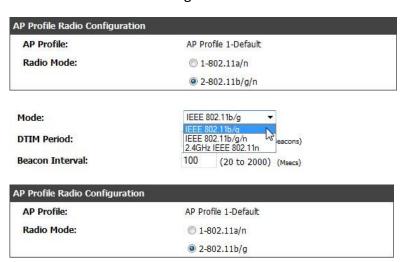

3. Advanced > SSIDs > Add

Add a new SSID for second other security type.

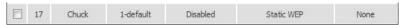

This is my default SSID security type.

| Wireless Network List |    |         |           |           |              |          |
|-----------------------|----|---------|-----------|-----------|--------------|----------|
|                       | ID | SSID    | VLAN      | Hide SSID | Security     | Redirect |
|                       | 1  | Michael | 1-default | Disabled  | WPA PERSONAL | None     |

Advanced > AP Profile > Configure SSID
 Choose your access point and click "Configure SSID"

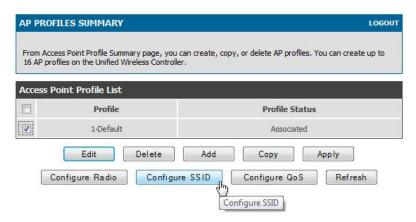

We setup the default SSID to 802.11 a/n with WPA security type.

Make sure we are check SSID one on 802.11 a/n and clieck "Save Settings"

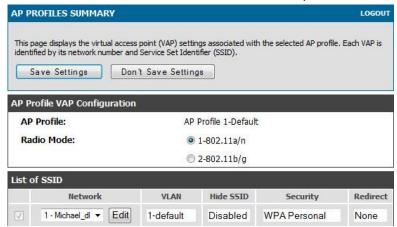

The second SSID setup is 802.11 b/g with WEP security type.

Make sure we are check SSID one on 802.11 b/b and clieck "Save Settings"

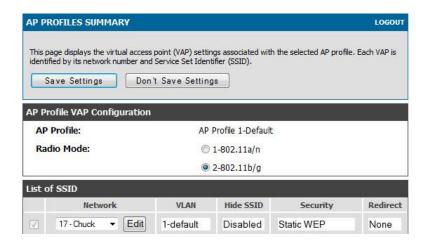

When setup all of setting make sure "Apply" the configuration.

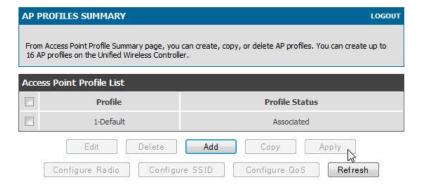

## [Result]

- 1. Change the Wireless interface to 802.1a after then the PC only can see "Michael" this SSID.
- 2. Change the Wireless interface to 802.1b/g after then the PC only can see "Chuck" this SSID.